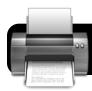

# **Printing Procedures**

#### Do I need to print this?

- · By reducing the amount you print, you can protect the environment and save money for our schools!
- · If you are sharing an email, consider forwarding it instead of printing it.
- Sharing a document? How about putting it in Google Docs? Collaboration is a breeze and you'll never have to wonder who has the latest version.

## **Getting Ready to Print**

- · Log into the wireless. Open a new window in Firefox or Safari and make sure you don't get the orange Aruba login.
- Make sure the correct printer is selected from the **Printer** menu.
- Preview your document:
  - · If you don't see a thumbnail of your document in the printing window, click the Preview button.
  - In the preview, notice how many pages will be used.
- · Select Print Range: Print only the pages that that you need. For example, print only the first page of a site if you don't need the rest.

## **Other Tips**

- Printing a website?
  - · Copy the part of the web page you want to print and paste it into a Pages or Word file to remove ads, sidebars, and other things that waste paper and toner.
  - · Did you know Firefox allows you to highlight part of the page and print only that section? Just highlight the text you want to print. Go to the File menu, then Print. Select Firefox from the third dropdown menu. Check the box that says Print Selection Only.
- Save trips walking between your computer and the printer: After you print, click on the printer's icon in the Dock to see when your document has finished printing. This will save you from checking again and again and tell if there are any issues.

#### **Troubleshooting**

- · Remember to be patient. If you are printing a large document with graphics, it may take some time. If the green light on the printer is flashing, this means it is still working. Give it a minute or two.
- If it doesn't print or you get an error on the computer, double-check that the printer is on and cables are plugged in.
- Double-check that you're still logged into the wireless network.
- · Watch for yellow or red warning lights on the printer.
- · Check that the correct printer was selected. Did it print somewhere else?
- · Check for a paper jam, empty paper tray, or low toner.
- If the printing is faded or messy, try taking out the toner cartridge and gently shaking it to make sure the toner is evenly distributed throughout the cartridge.

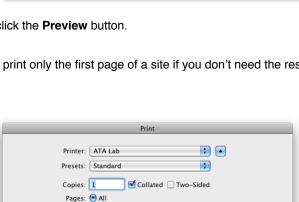

Ignore Scaling and Shrink To Fit Page Width

--blank-- 🗘 URL

Center Page Footers: Page # of # --blank-- Date/Time

O From:

Firefox

Page Headers: Title

PDF ▼ Preview Supplies...

Options: Print Selection Only

Appearance: VPrint Background Colors

Frames: O As Laid Out on the Screen O The Selected Frame

Left

✓ Print Background Images

Each Frame on Separate Pages

Printer: ATA Lab

Presets: Standard

PDF ▼

**\*** 

.

Cancel

**\$** 

Cancel Print

Print